# **Marche à suivre Google Meet**

# Pour effectuer un partage d'écran

1. Cliquer sur **« Présenter maintenant »**.

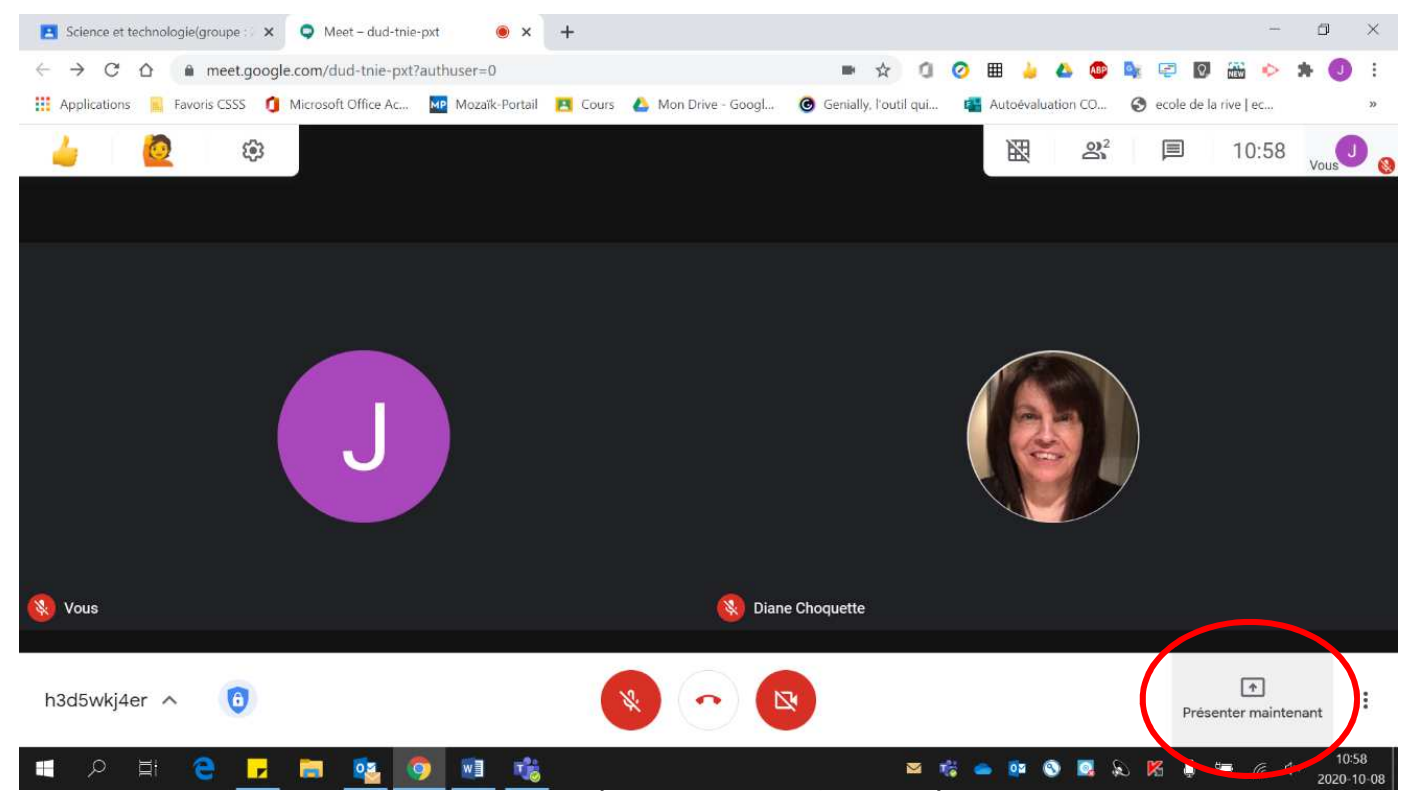

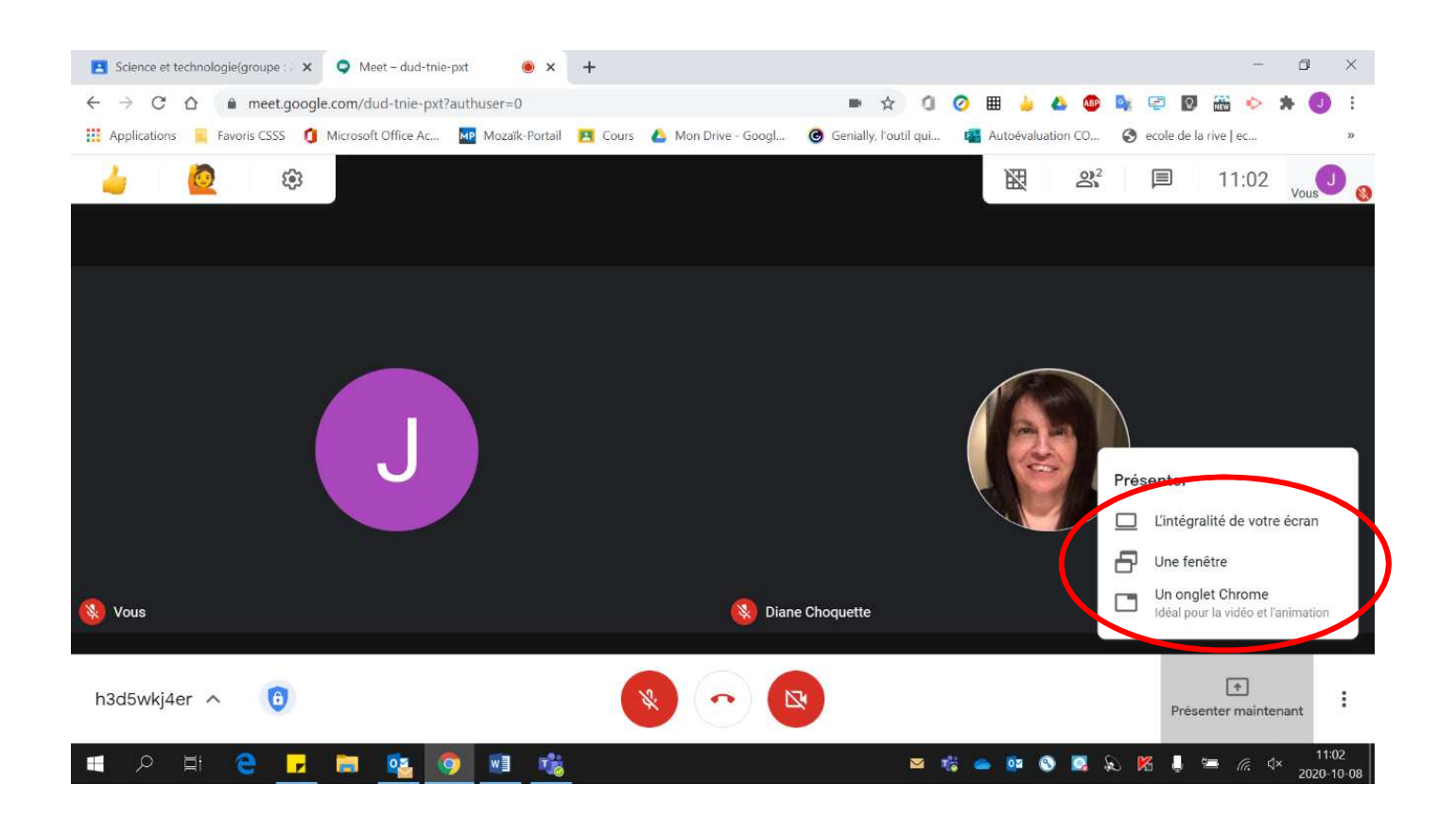

Et effectuer **votre choix** :

- L'intégralité de votre écran : L'élève verra toutes vos actions.
- Une fenêtre : L'élève verra seulement la fenêtre que vous partagez. Si vous partagez une fenêtre Chrome, vous pourrez changer d'onglet et l'élève verra les différentes pages.
- Un onglet Chrome : L'élève verra seulement l'onglet sélectionné, donc si vous changez d'onglet il continuera de voir celui sélectionner en tout début.
- 2. Pour présenter l'intégralité de votre écran :

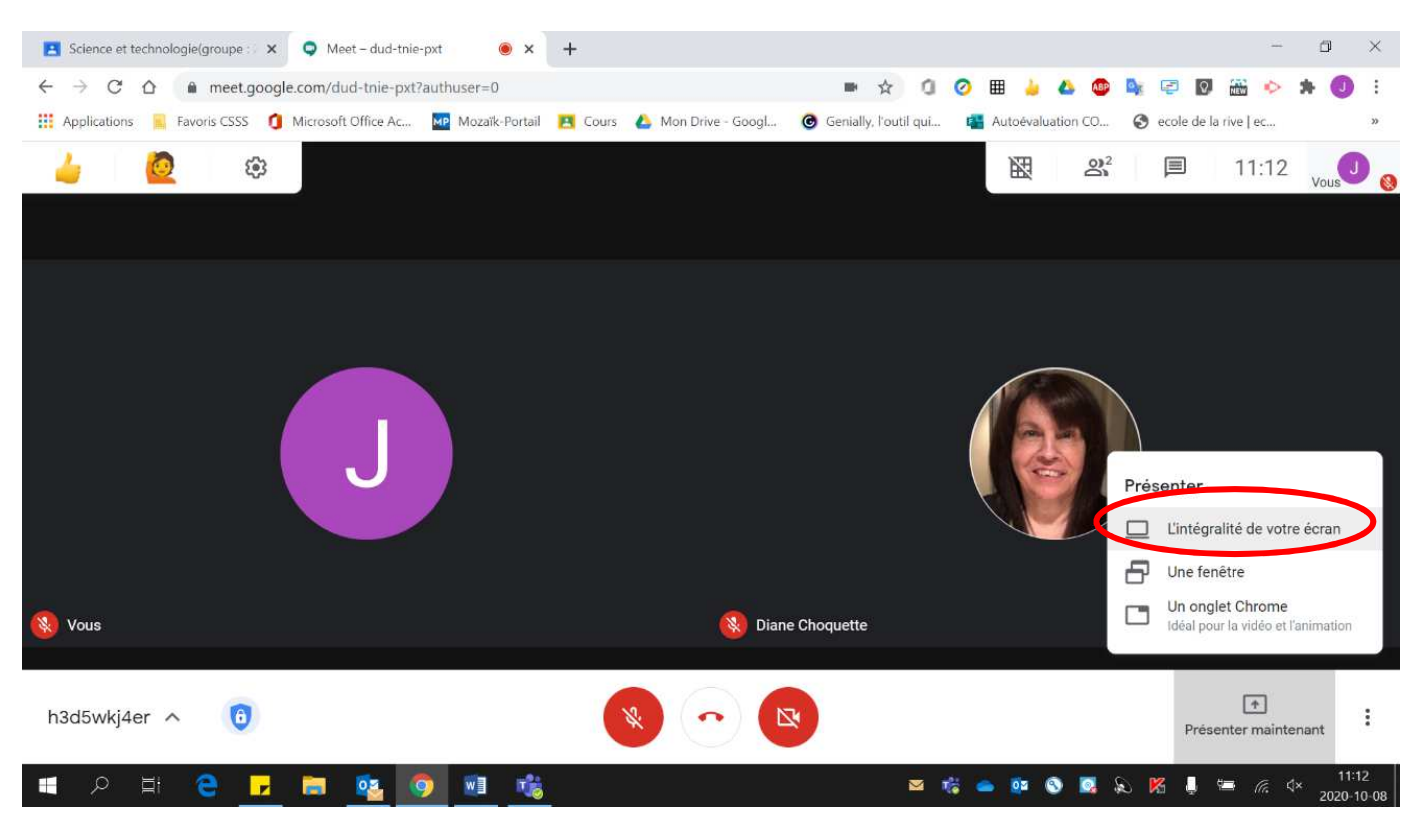

• Cliquer sur **« L'intégralité d votre écran »**.

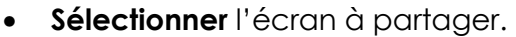

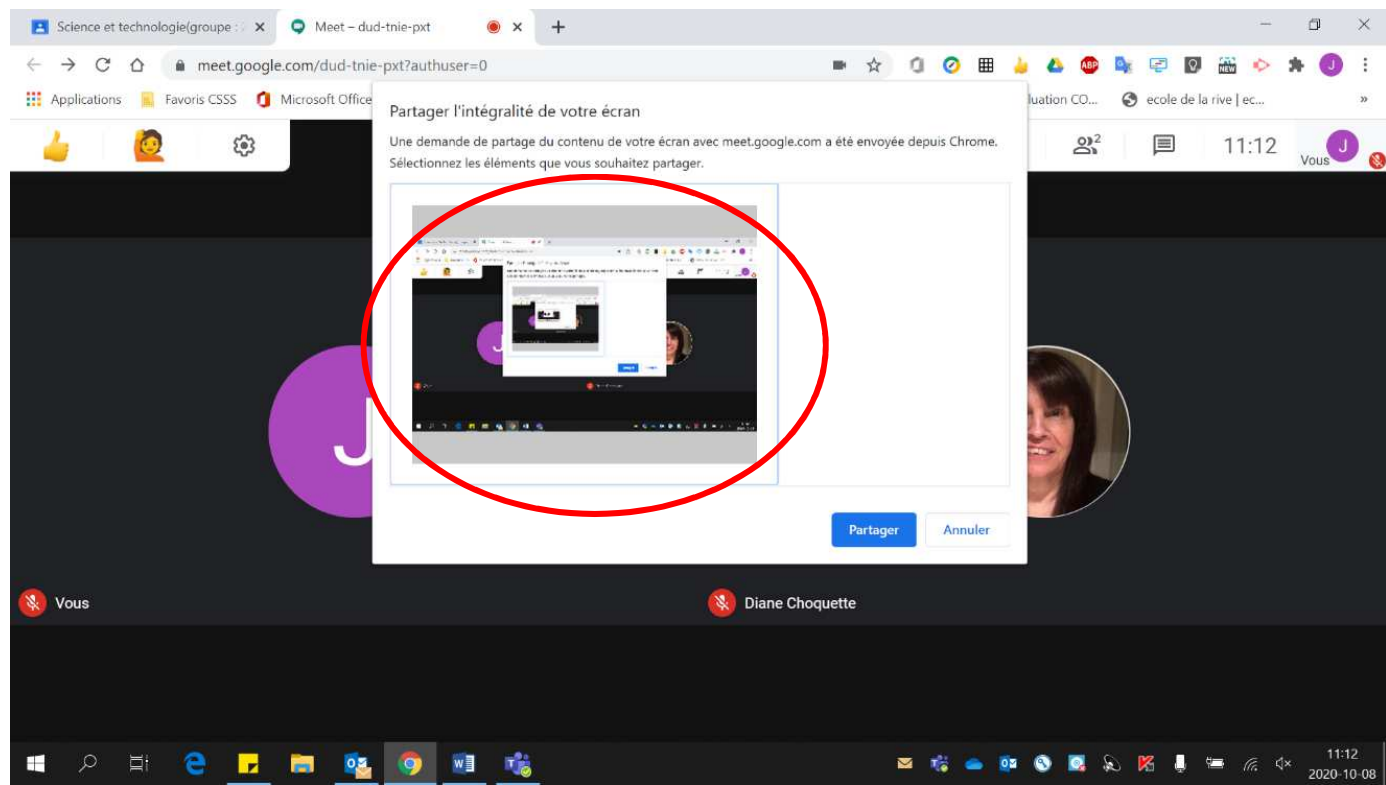

• Cliquer sur **« Partager »**.

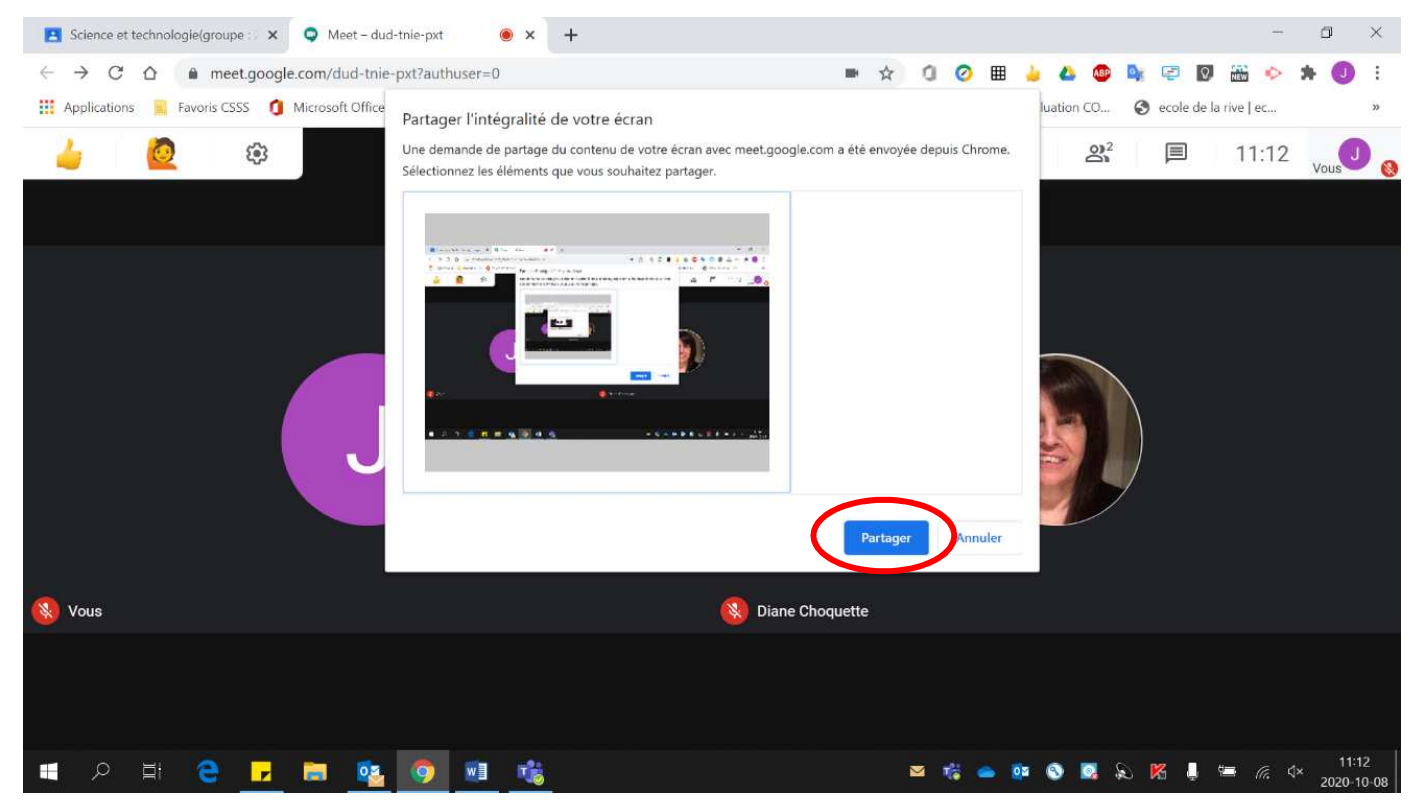

• Pour **cesser** le partage, cliquer sur **« Arrêter le partage ».** 

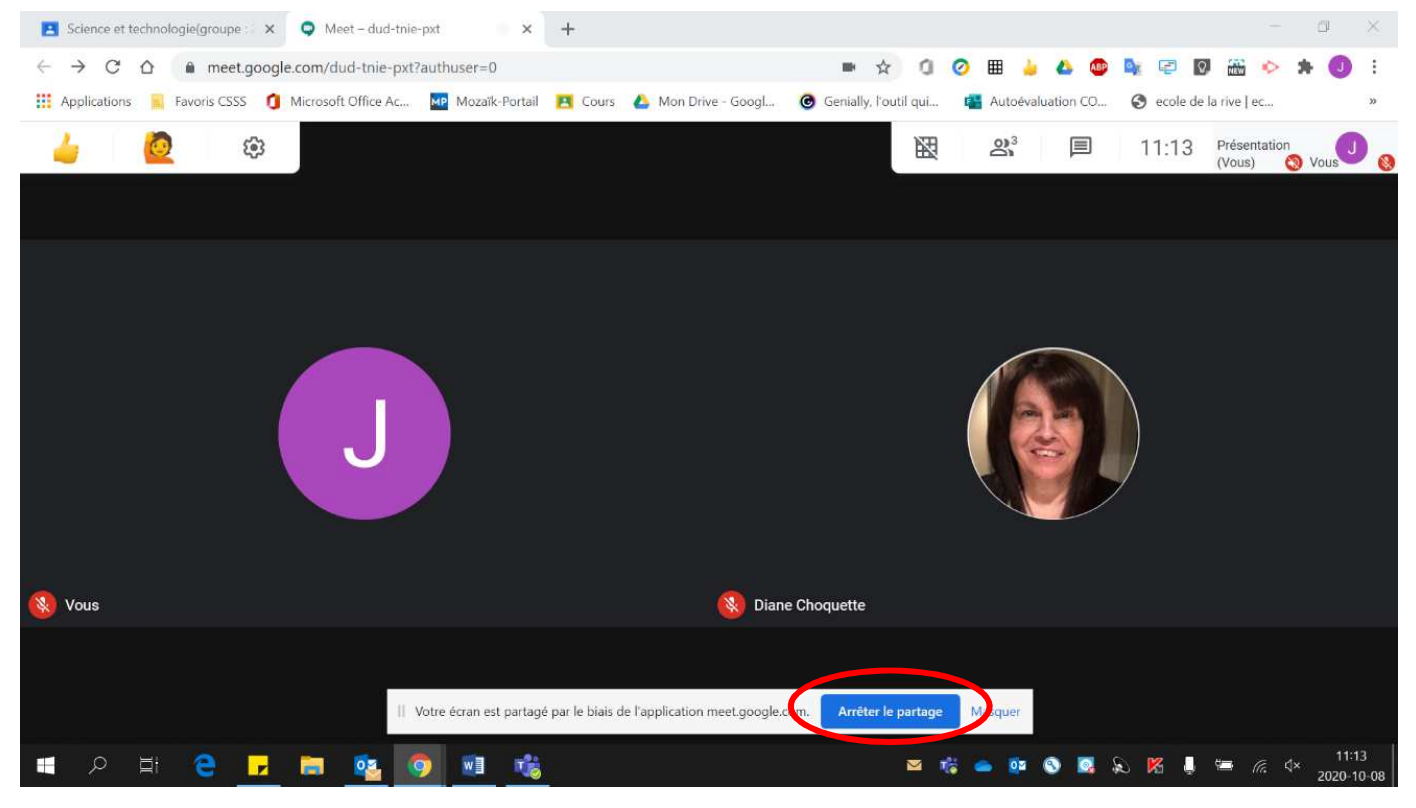

- 3. Pour présenter une fenêtre :
	- Cliquer sur **« Une fenêtre »**.

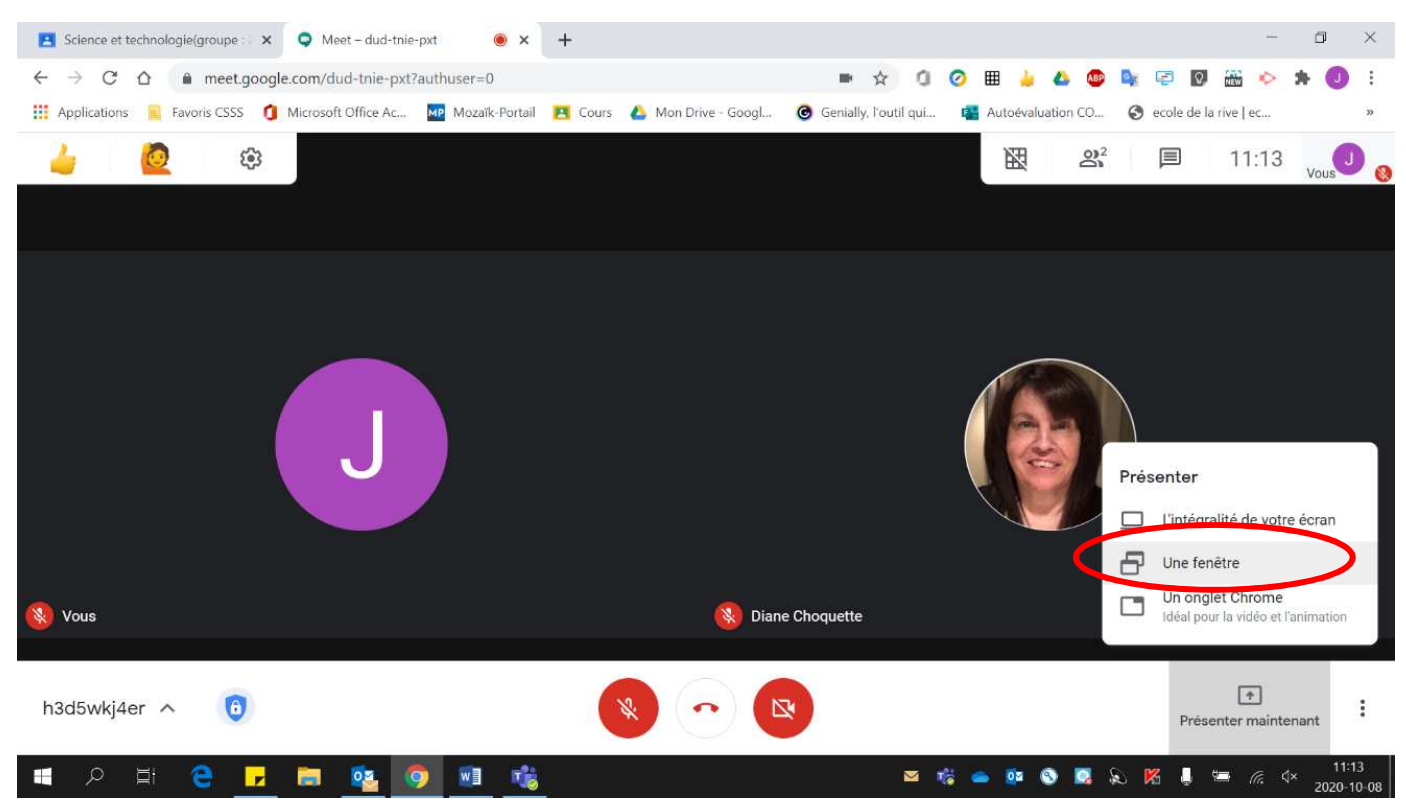

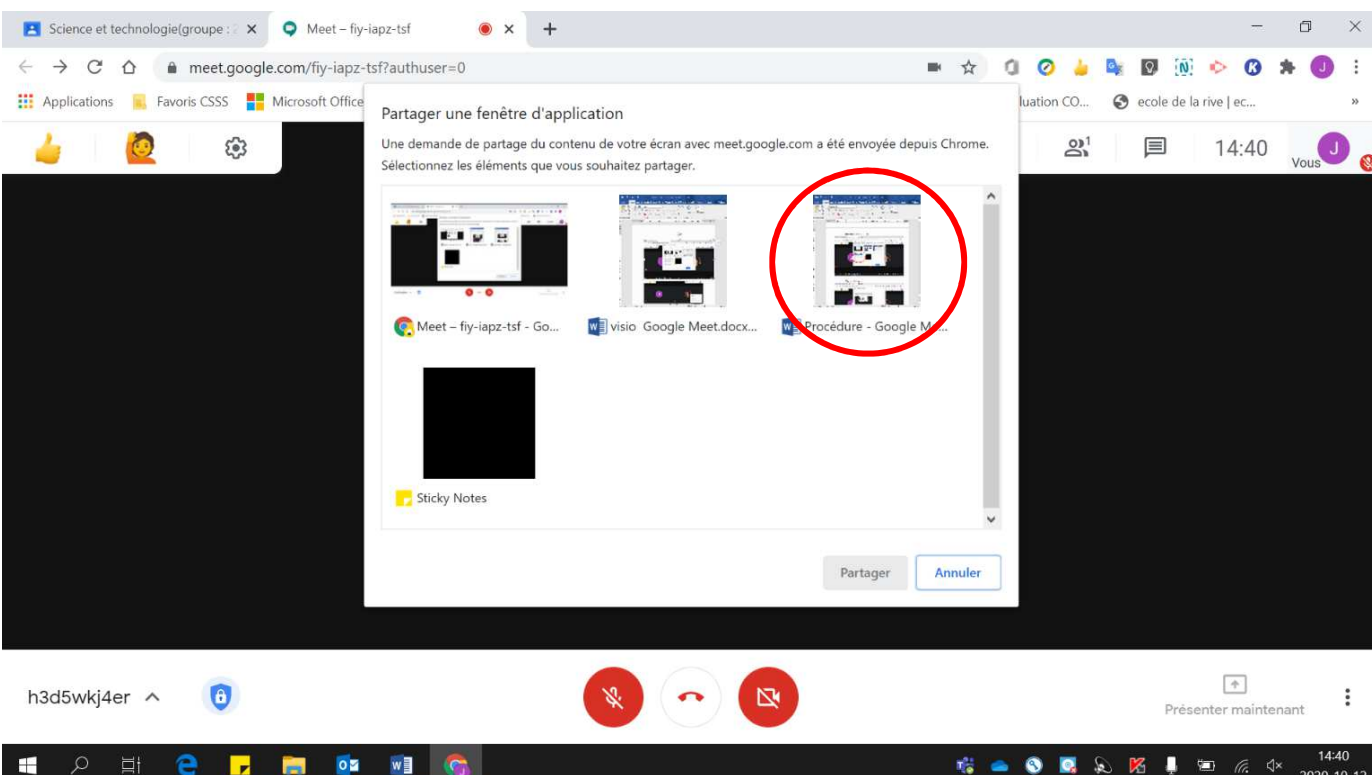

**LA** 

2020-10-12

## • Cliquer sur **« Partager »**.

口i

• **Sélectionner** l'écran à partager.

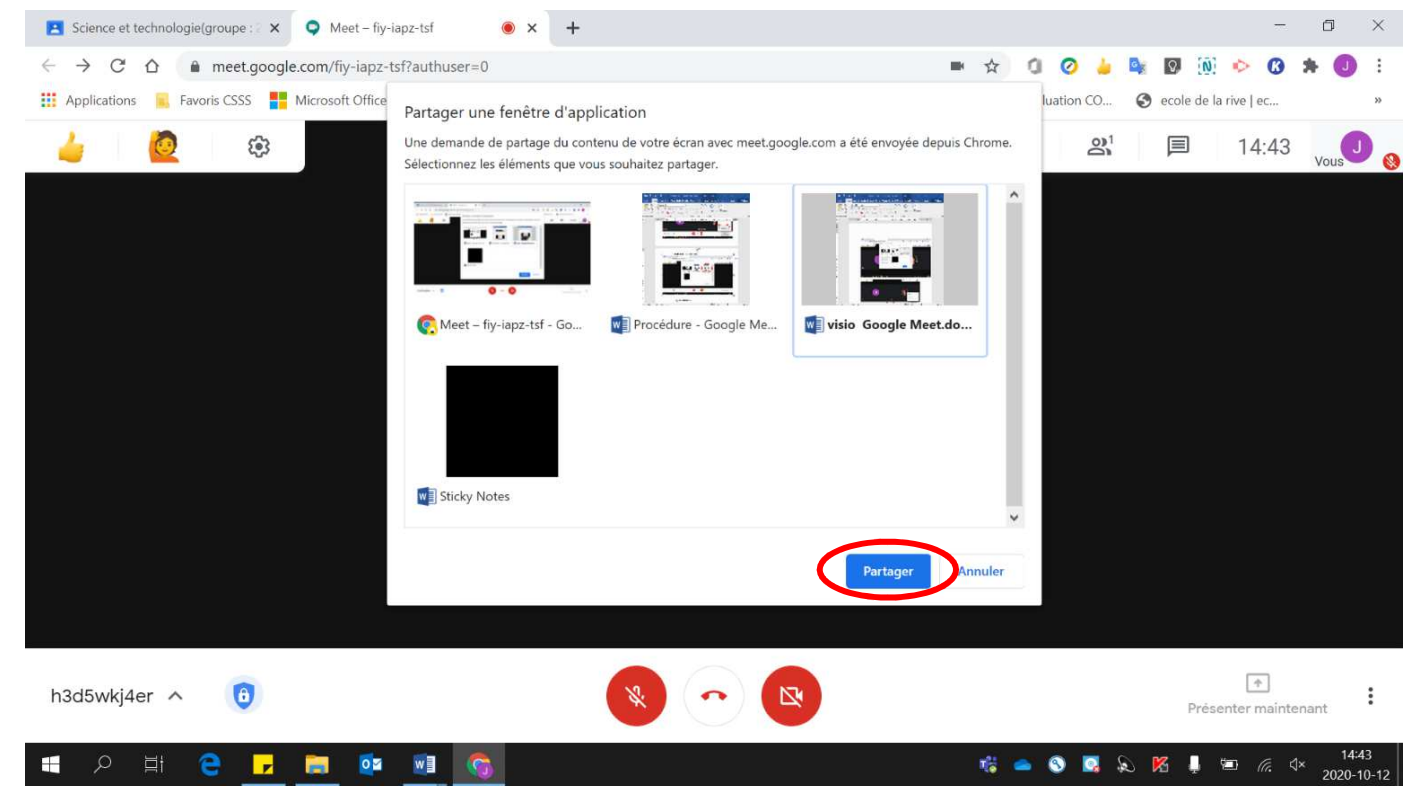

• Pour **cesser** le partage, cliquer sur **« Arrêter le partage »** ou **« Arrêter la présentation ».**

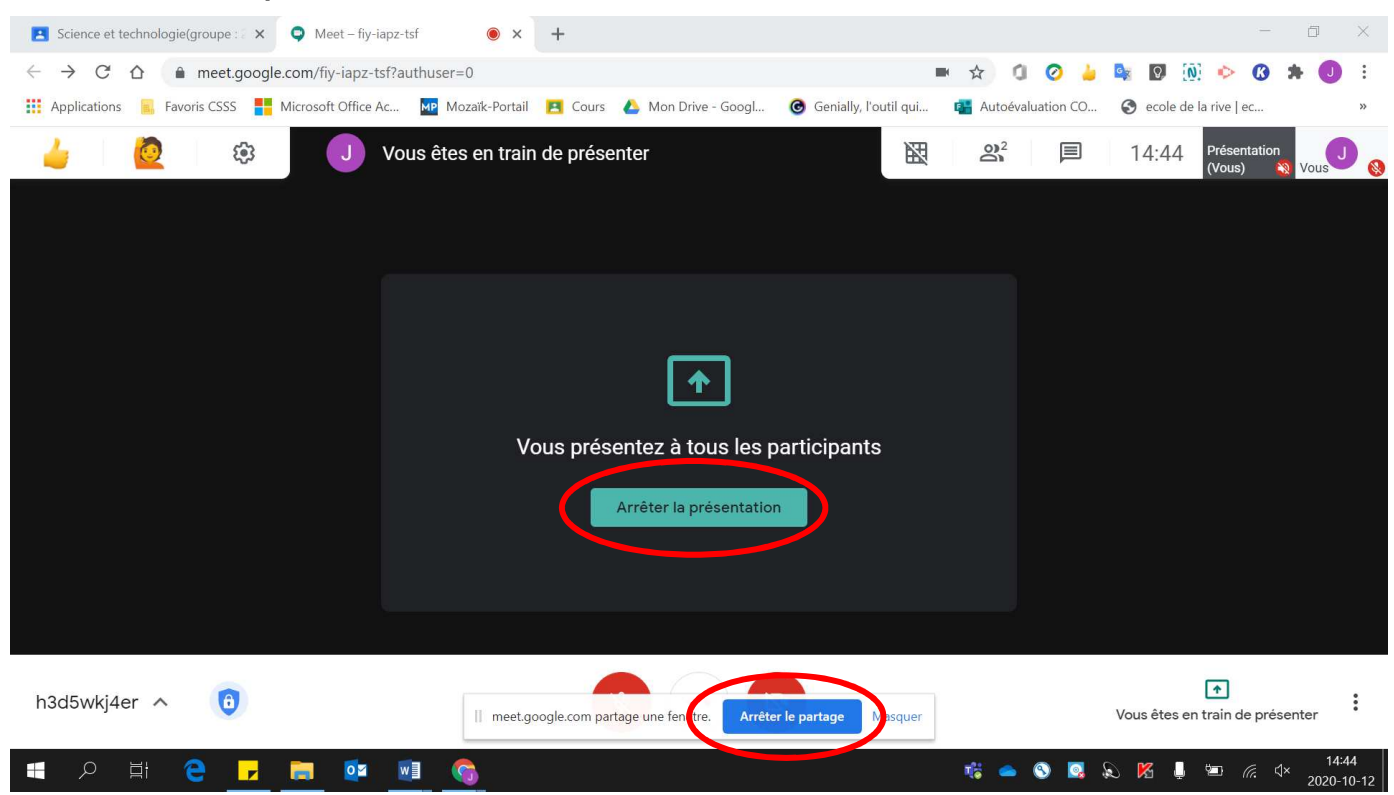

#### 4. Pour présenter un onglet Chrome :

• Cliquer sur **« Une fenêtre »**.

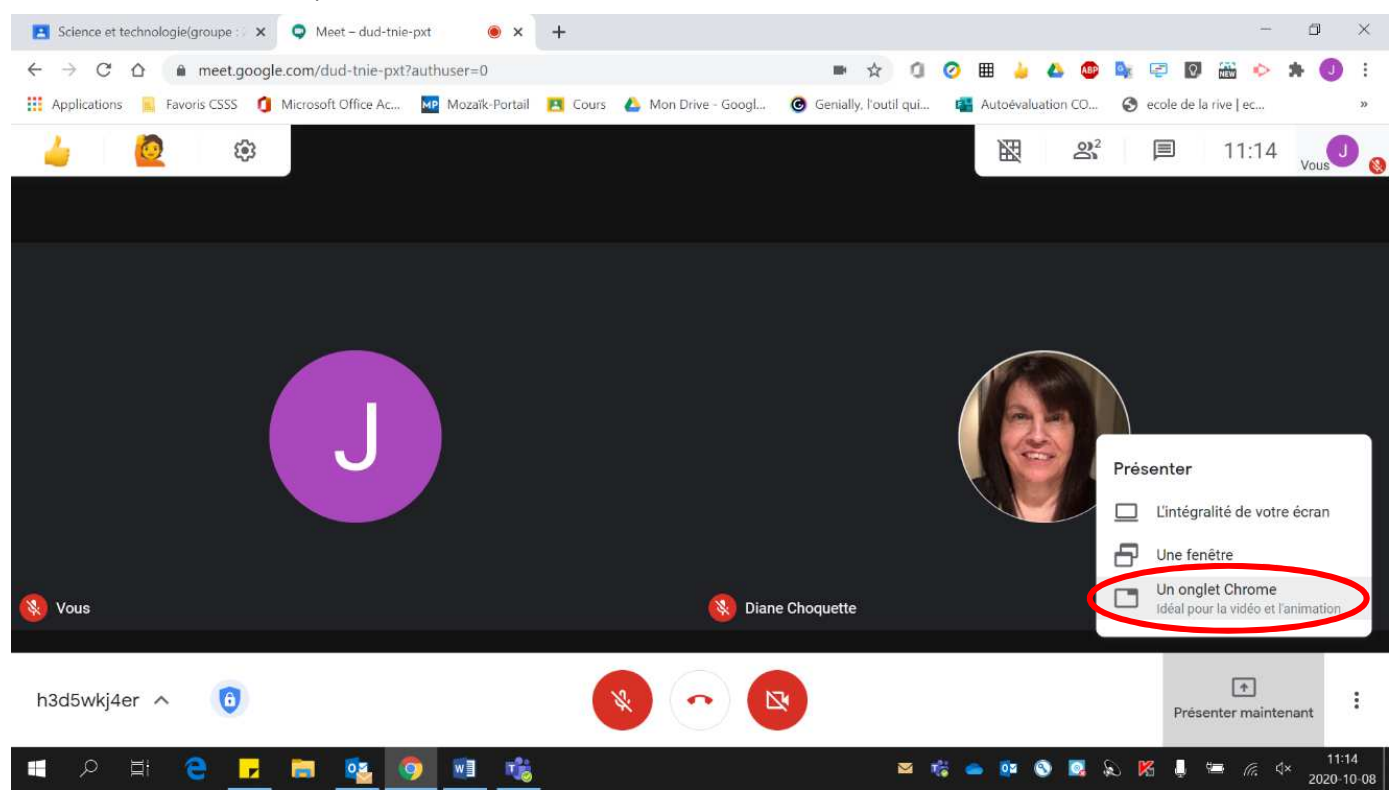

### • **Sélectionner** l'onglet à partager.

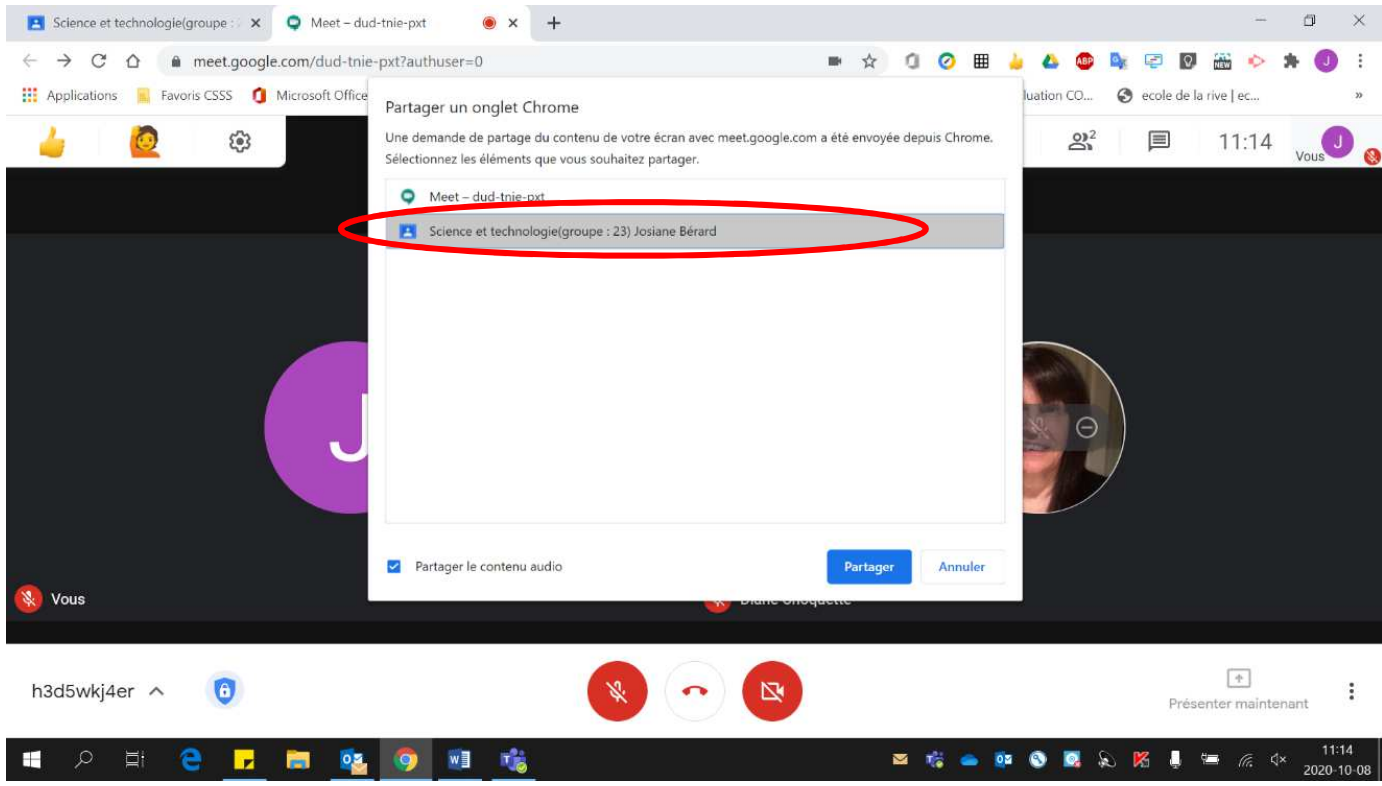

• Cliquer sur **« Partager »**.

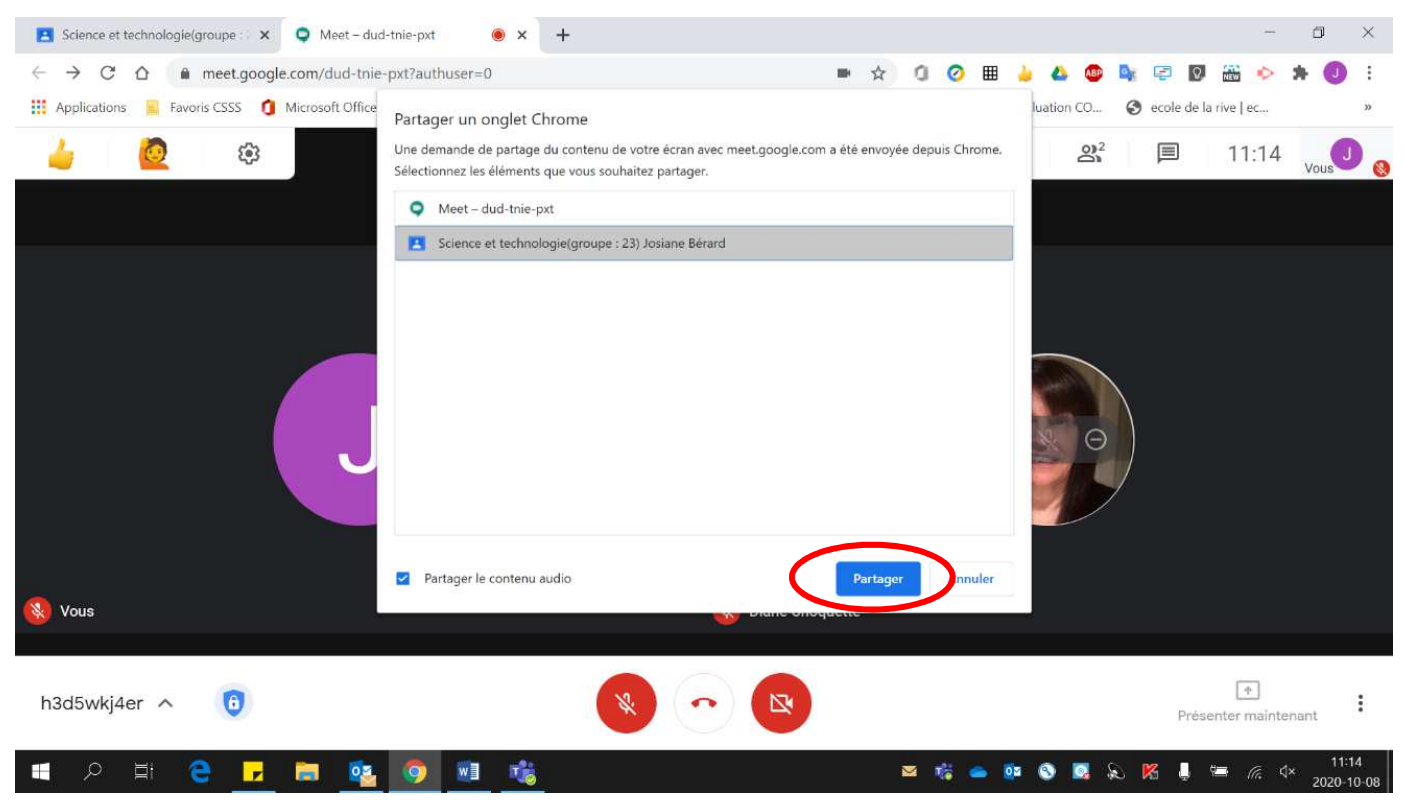

• Pour **cesser** le partage, cliquer sur **« Arrêter ».**

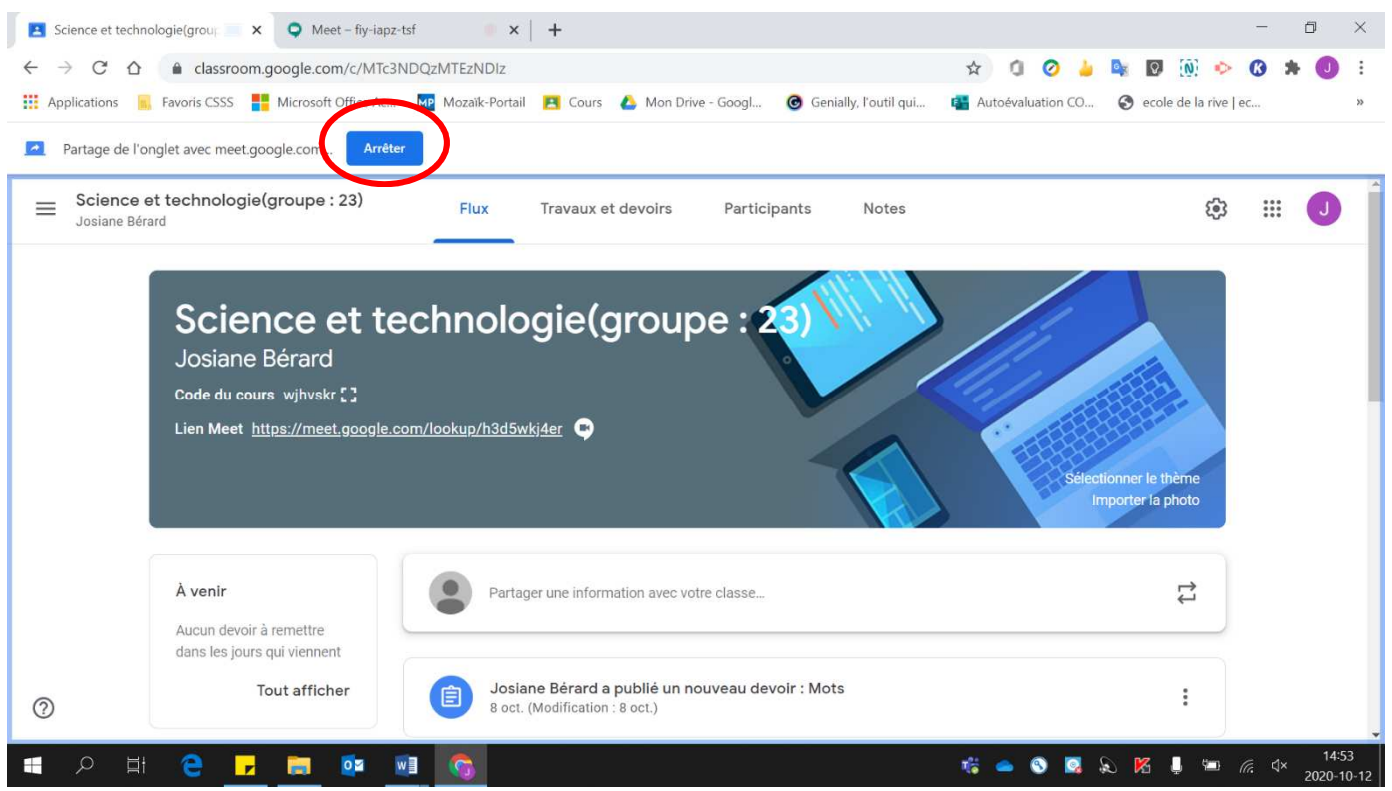